### Web-сервис

## **PADLET**

Выполнил: Ружицкая Вероника Александровна учитель английского языка МБОУ «Армязьская СОШ» Камбарский район Удмуртская Республика

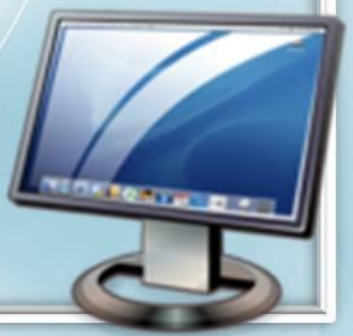

Web **сервис Padlet** представляет собой виртуальную стену на которую можно прикреплять фото, файлы, ссылки на странички интернет, заметки. Это может быть приватный проект стены, модерируемая стена с несколькими участниками, которые будут заполнять виртуальную стену информацией или доступная для чтения и редактирования любым пользователем площадка для обмена информацией.

Каждая созданная вами виртуальная стена имеет свой адрес (при этом вы можете не использовать автоматически сгенерированный адрес, а воспользоваться своим вариантом), которым вы можете поделиться. Таким образом, если вами разрешено эту стену редактировать, то по этой ссылке это можно сделать. Уровни доступа настраиваются создателем страницы:

- только просматривать;
- добавлять материалы;
- полное редактирование.

**Padlet** — это удобный, легкий в работе сервис для хранения, организации и совместной работы с различным контентом (документы, материалы). Сервис бесплатен, не ограничивает пользователя в количестве создаваемых страниц и поддерживает кириллицу.

#### **Рассмотрим инcтрукцию работы с сервисом Padlet**

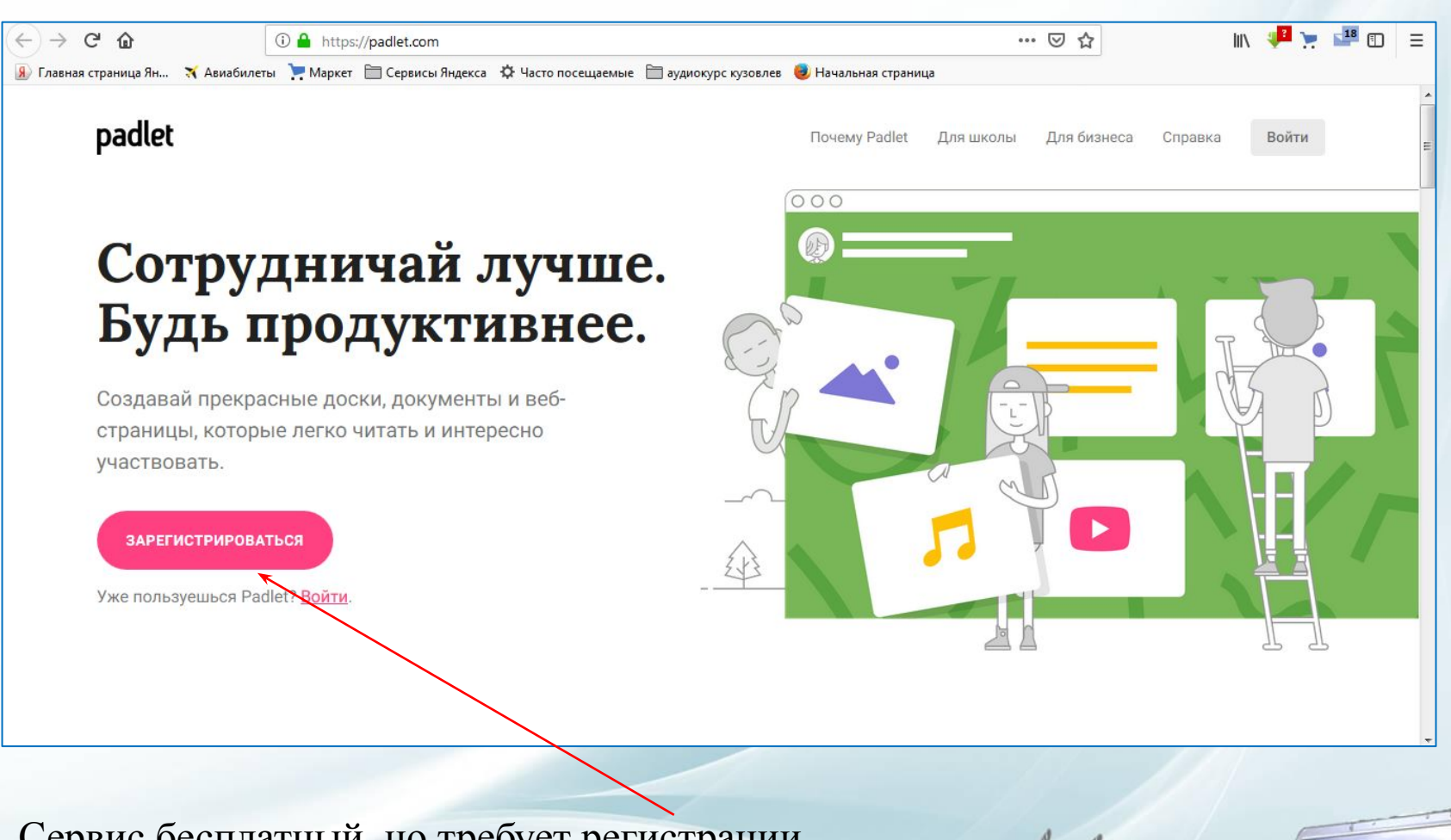

 $| \cdot | \cdot | \cdot$ 

Сервис бесплатный, но требует регистрации.

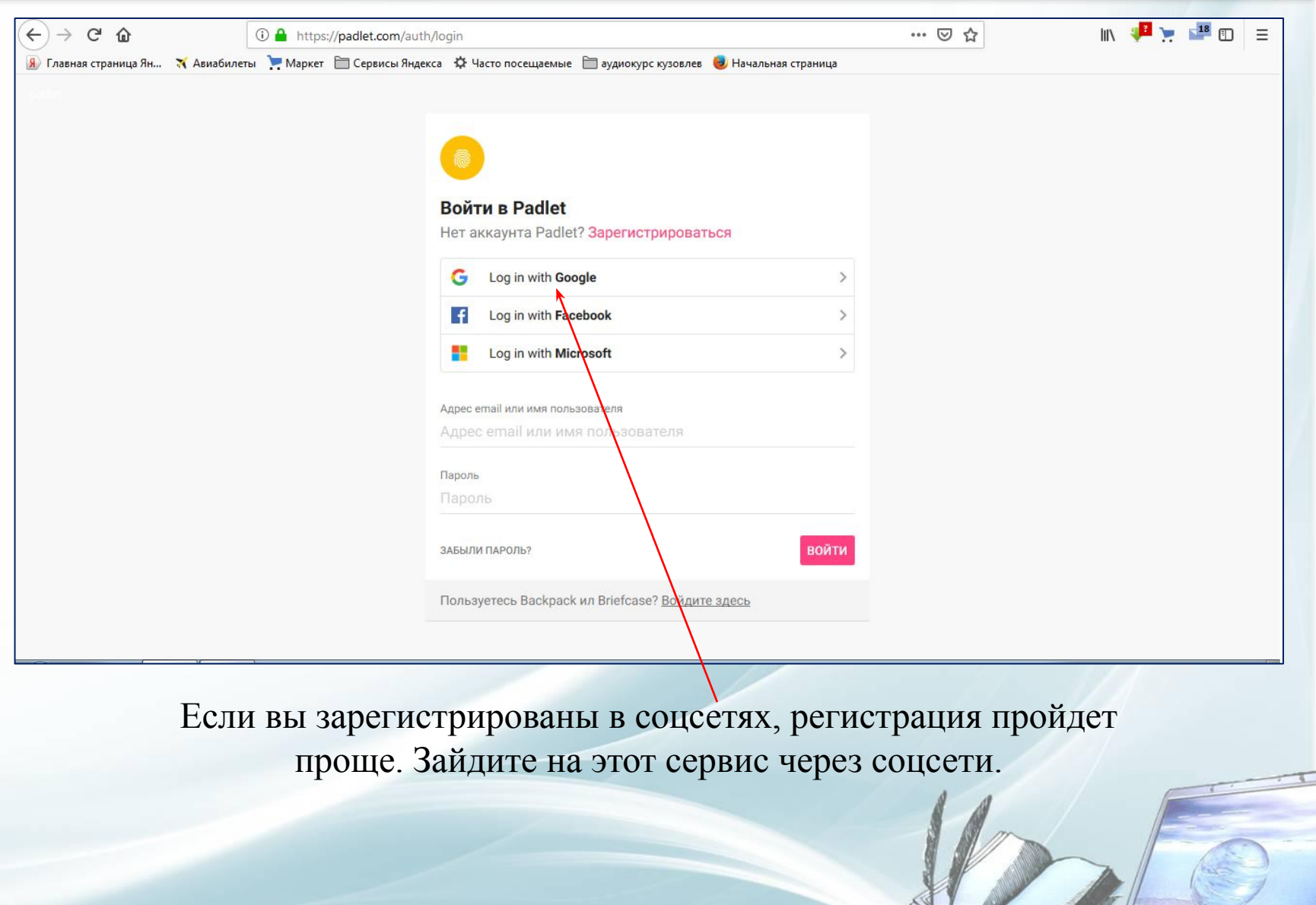

 $\left( \cdot \right)$ 

 $\overline{a}$ 

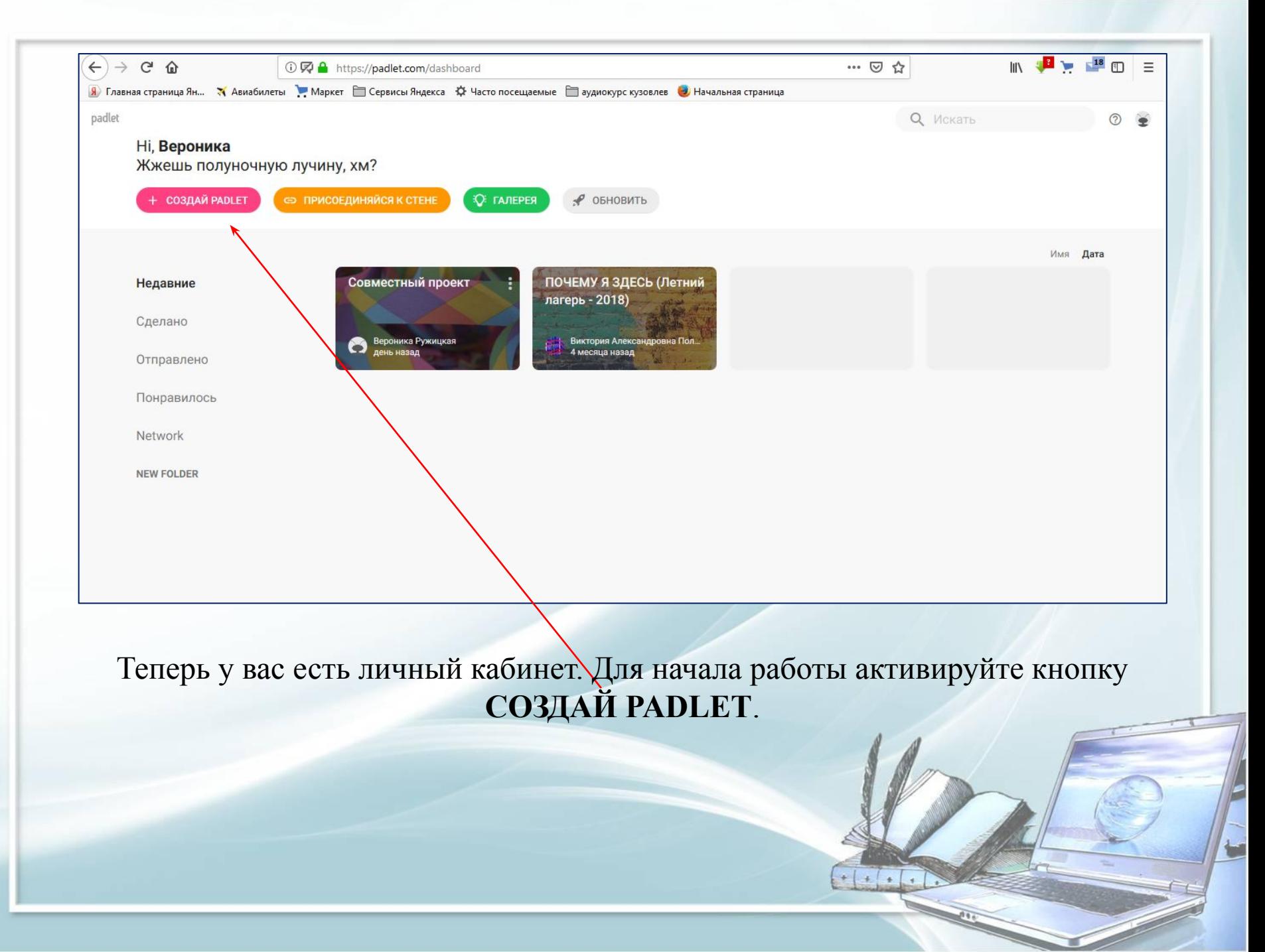

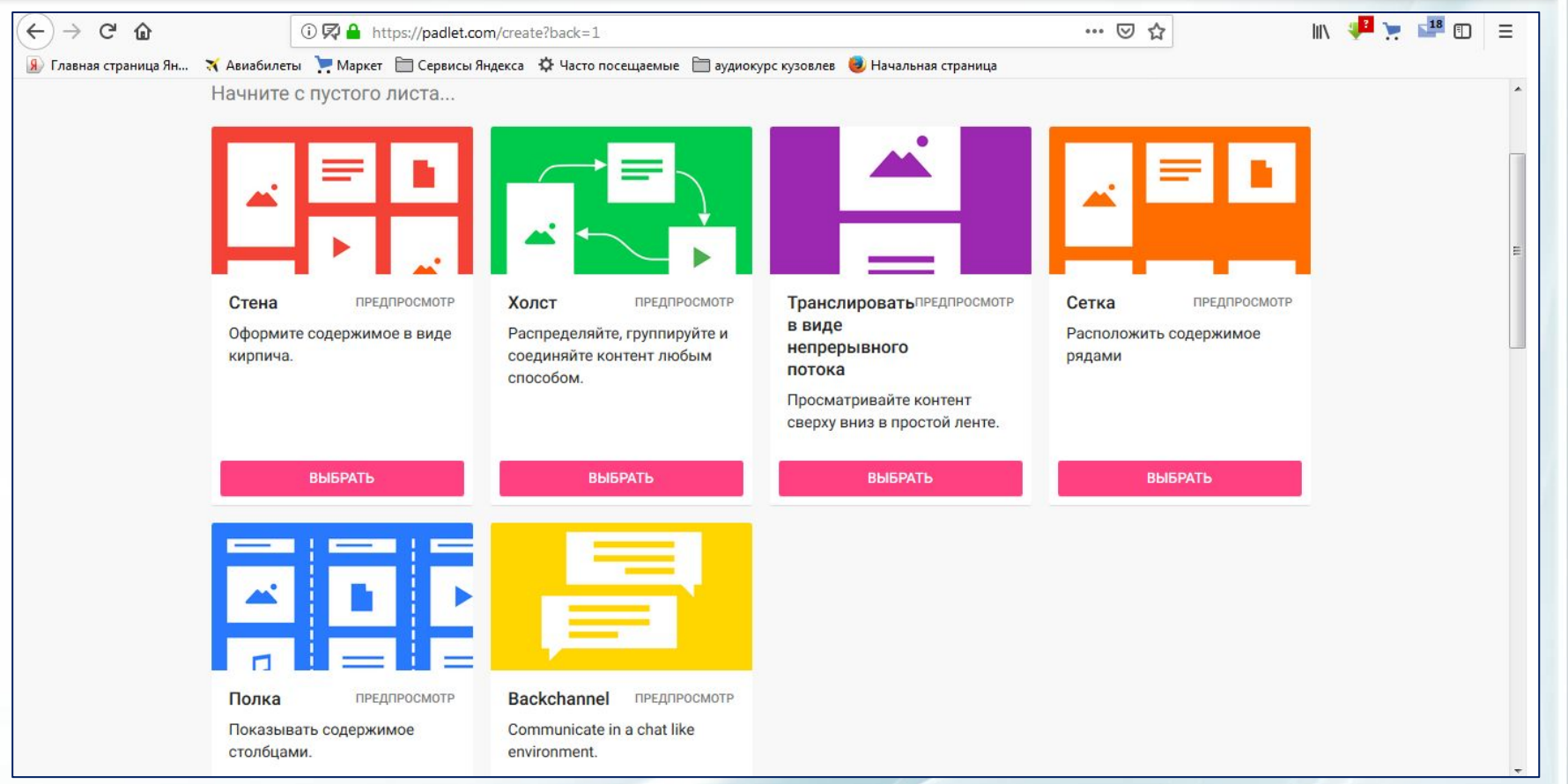

Вам будет предложено несколько вариантов оформления стены . Сами названия и комментарии вам объяснят смысл оформления.

 $\left| \cdot \right|$  +  $\left| \cdot \right|$ 

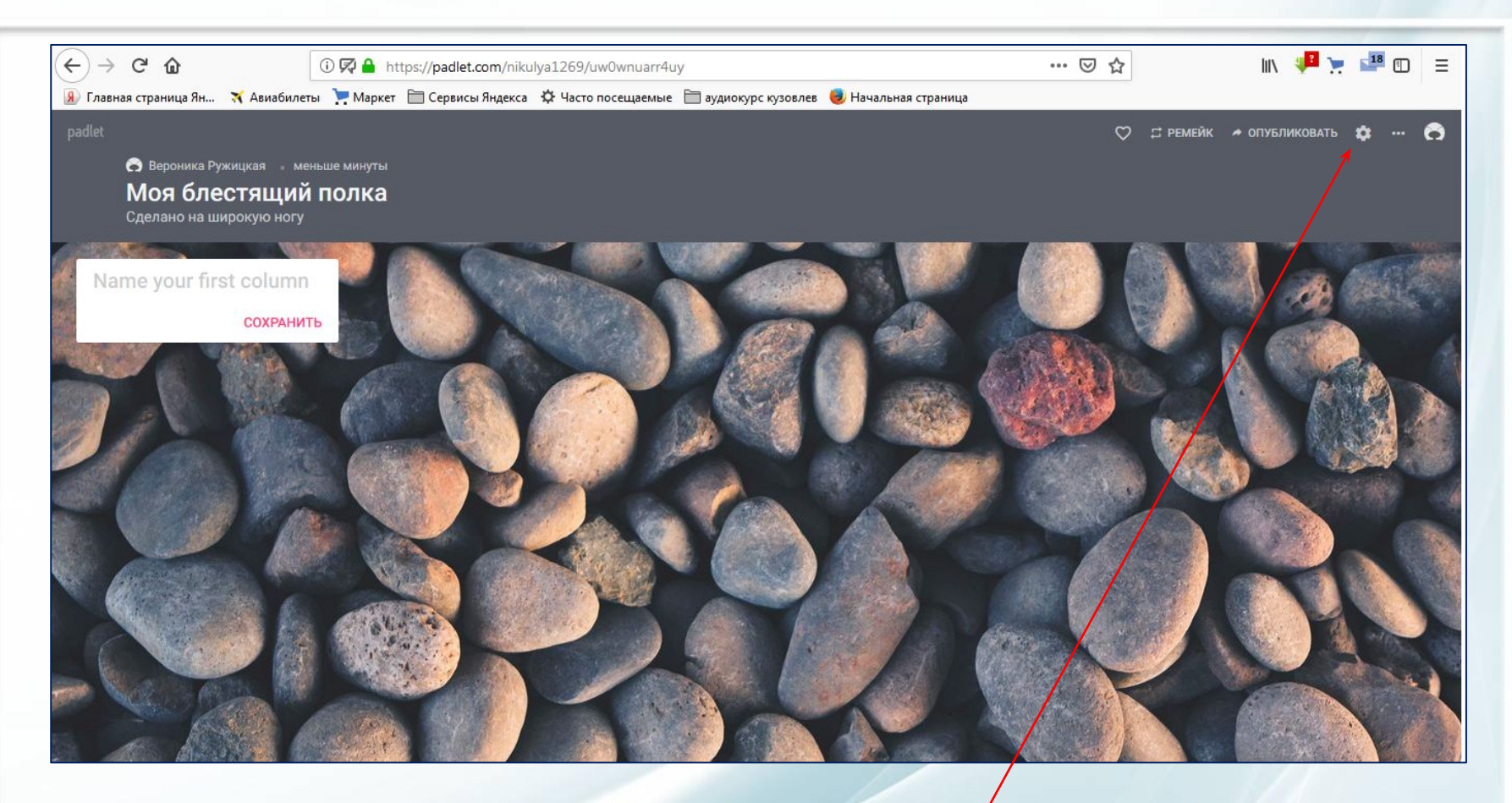

Выбрано оформление **«Полка»**. Данное оформление предложено сервисом. Вы можете его изменить. В правом верхнем углу есть несколько кнопок. Активируйте кнопку **«шестеренка»**.

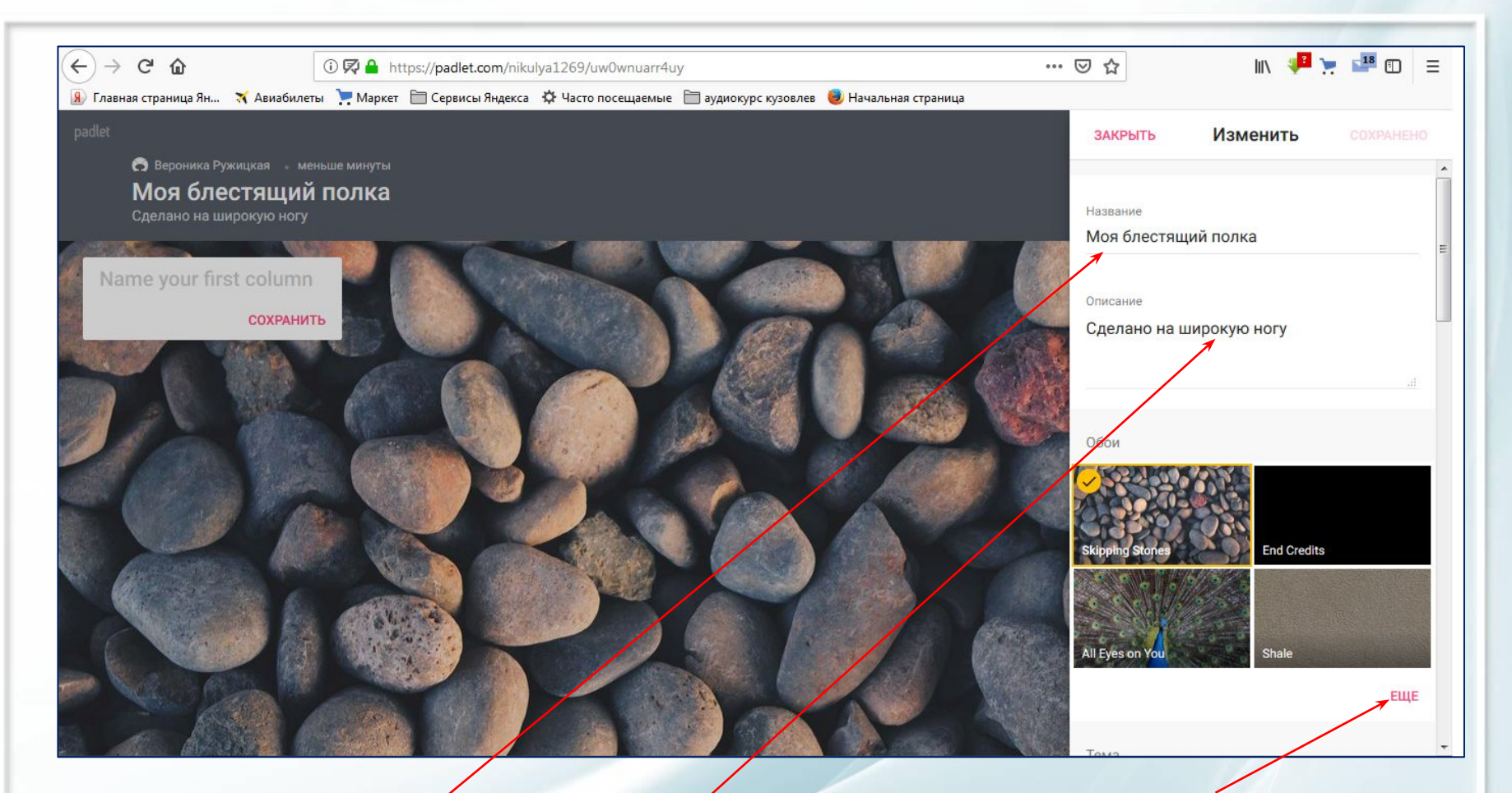

Для начала можно сменить обои. Нажмите на кнопку **«еще»**. Здесь же можно изменить **название работы** и **сделать описание**. Автор ничего не менял, оставил первоначальный вариант.

 $+ +$ 

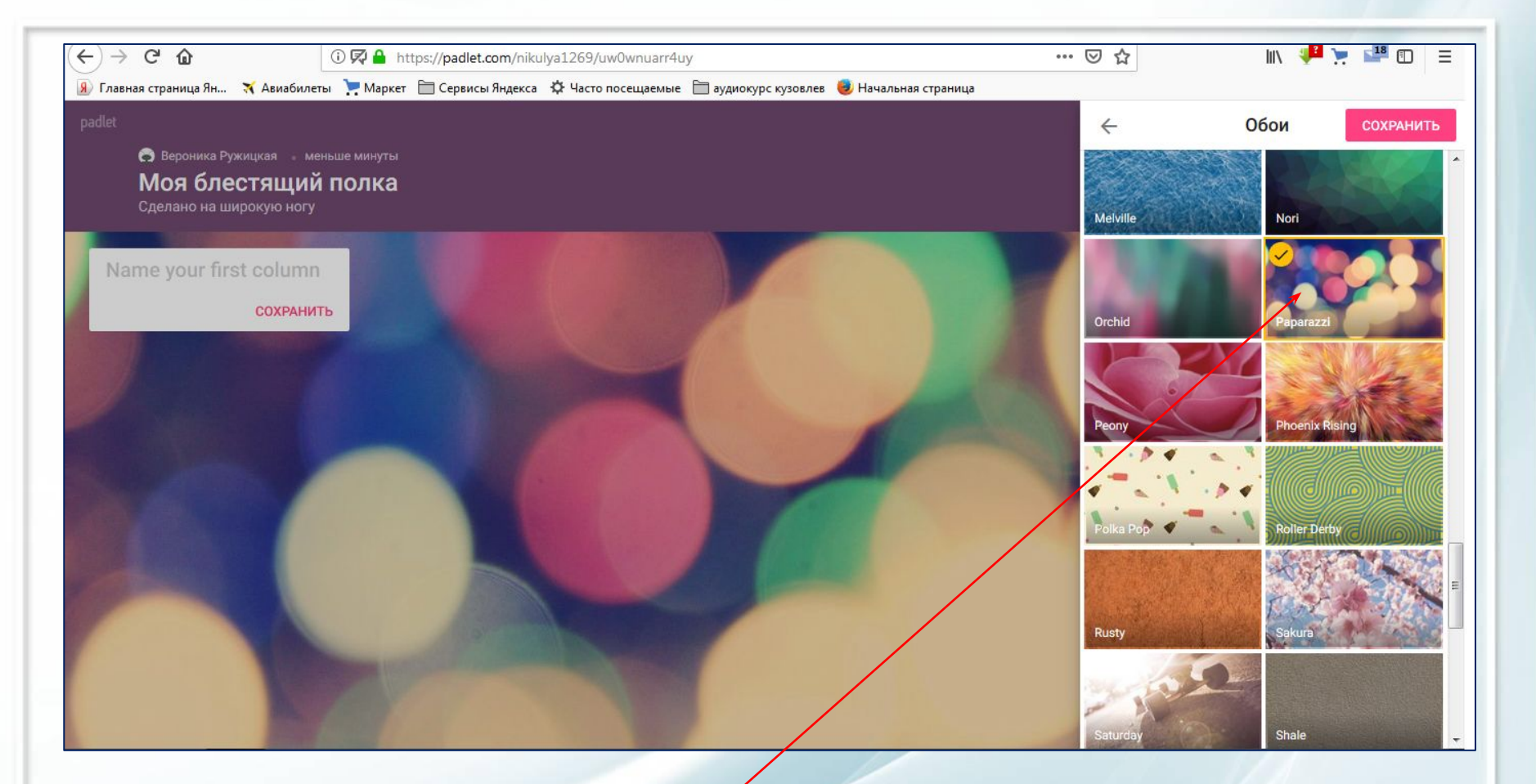

Вы видите выбранные обои **«paparazzi»**, отмеченные желтой галочкой. Обои сменились. Также вы можете загрузить свое фото или рисунок для обоев.

 $+$   $+$   $+$ 

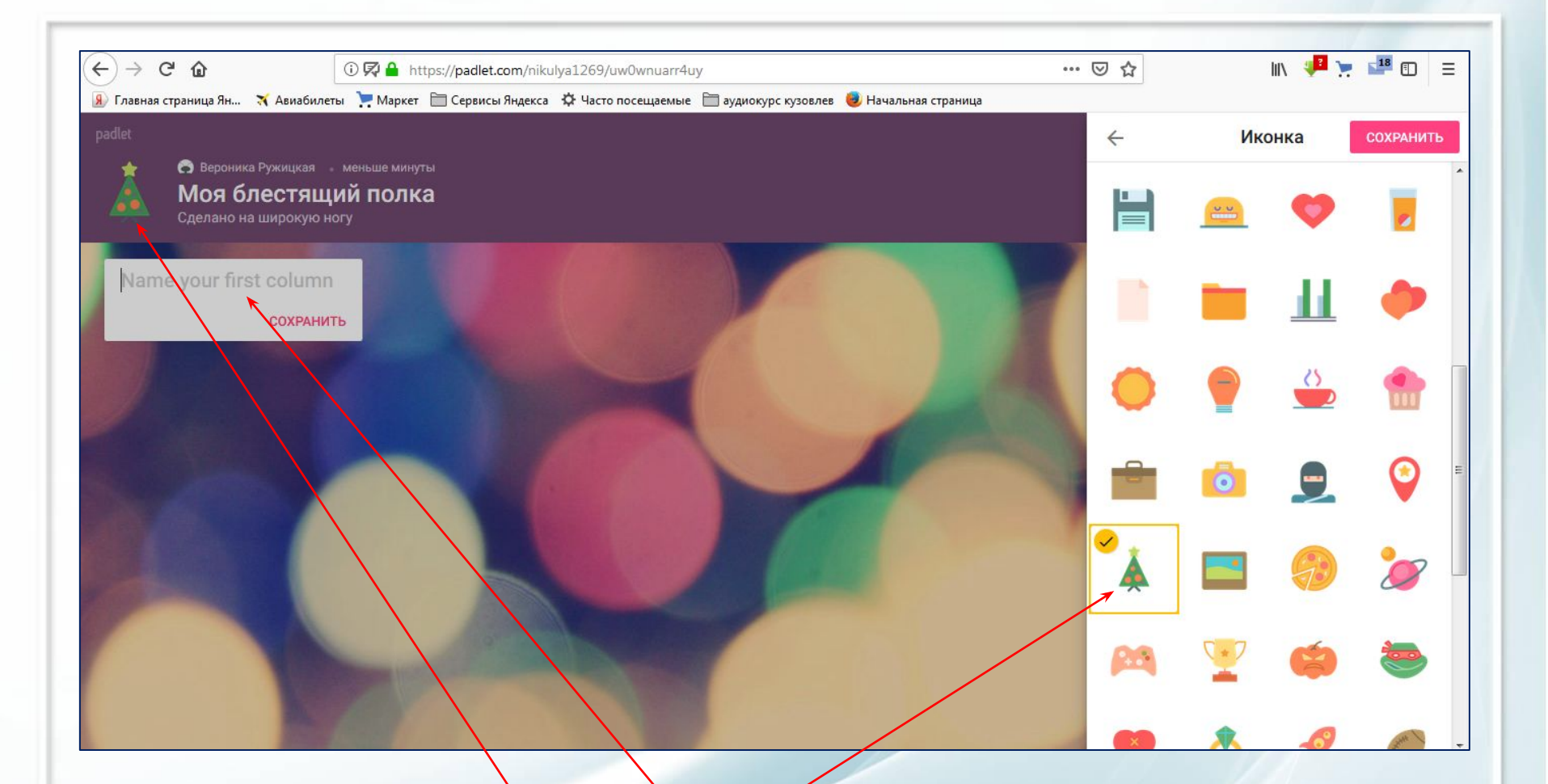

Сервис предлагает иконки, отражающие тему работы. Иконки находятся ниже обоев. Также нажимаете на кнопку **«еще»** и выбираете иконку. Здесь выбрали иконку **«новогодняя елка»**. На предыдущем слайде ее не было. Теперь можно дать **название стикеру**. Не забывайте везде нажимать кнопку **«сохранить»**.

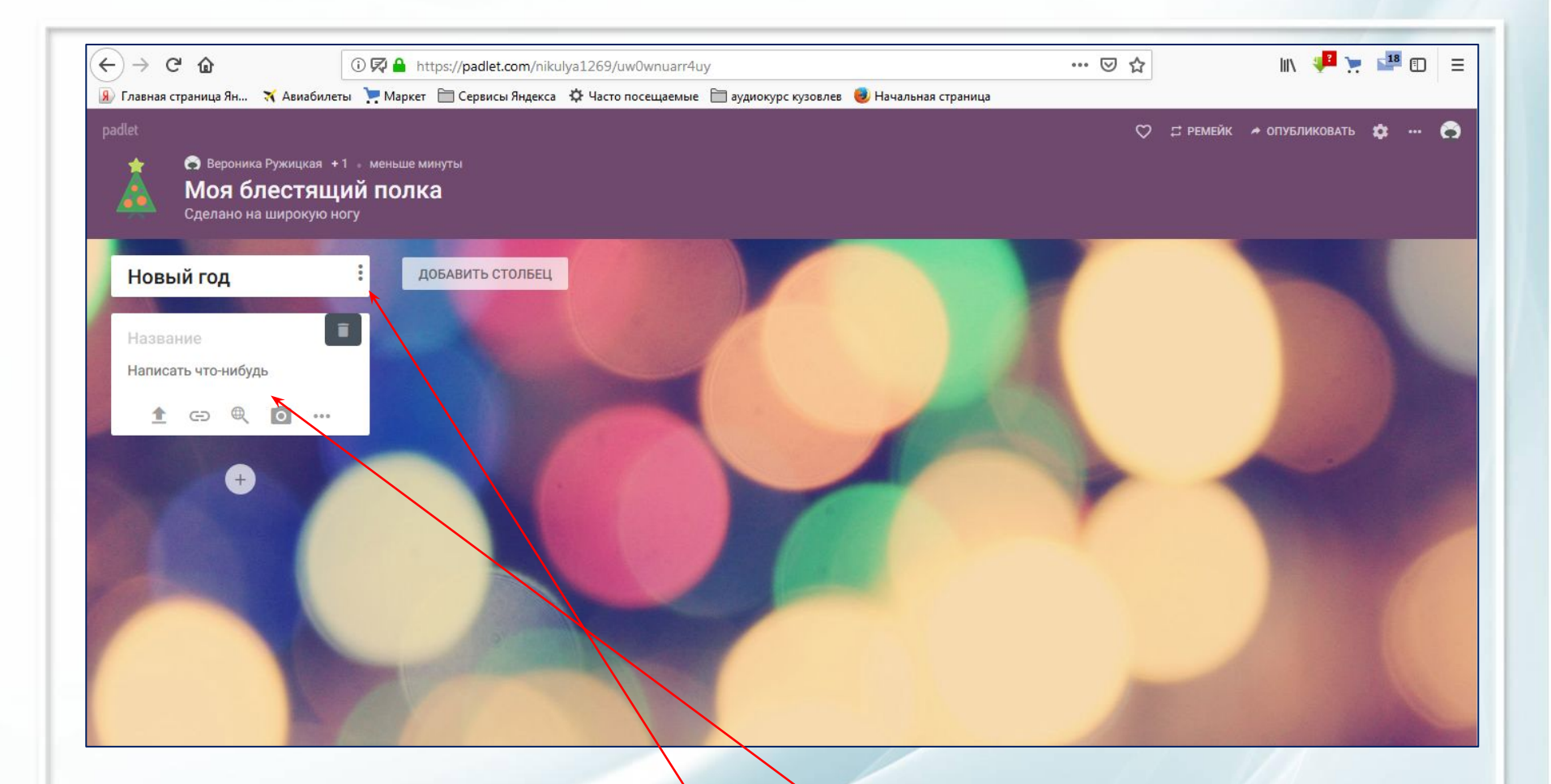

Теперь стикер называется **«новый год»**. Для наполнения содержания стикера, активируйте кнопку **«три точки»**. Выпадает **меню**, которое предлагает вставить фото или рисунок, ссылку, сделать кадр с компьютера, а также можно все удалить.

 $+1$ 

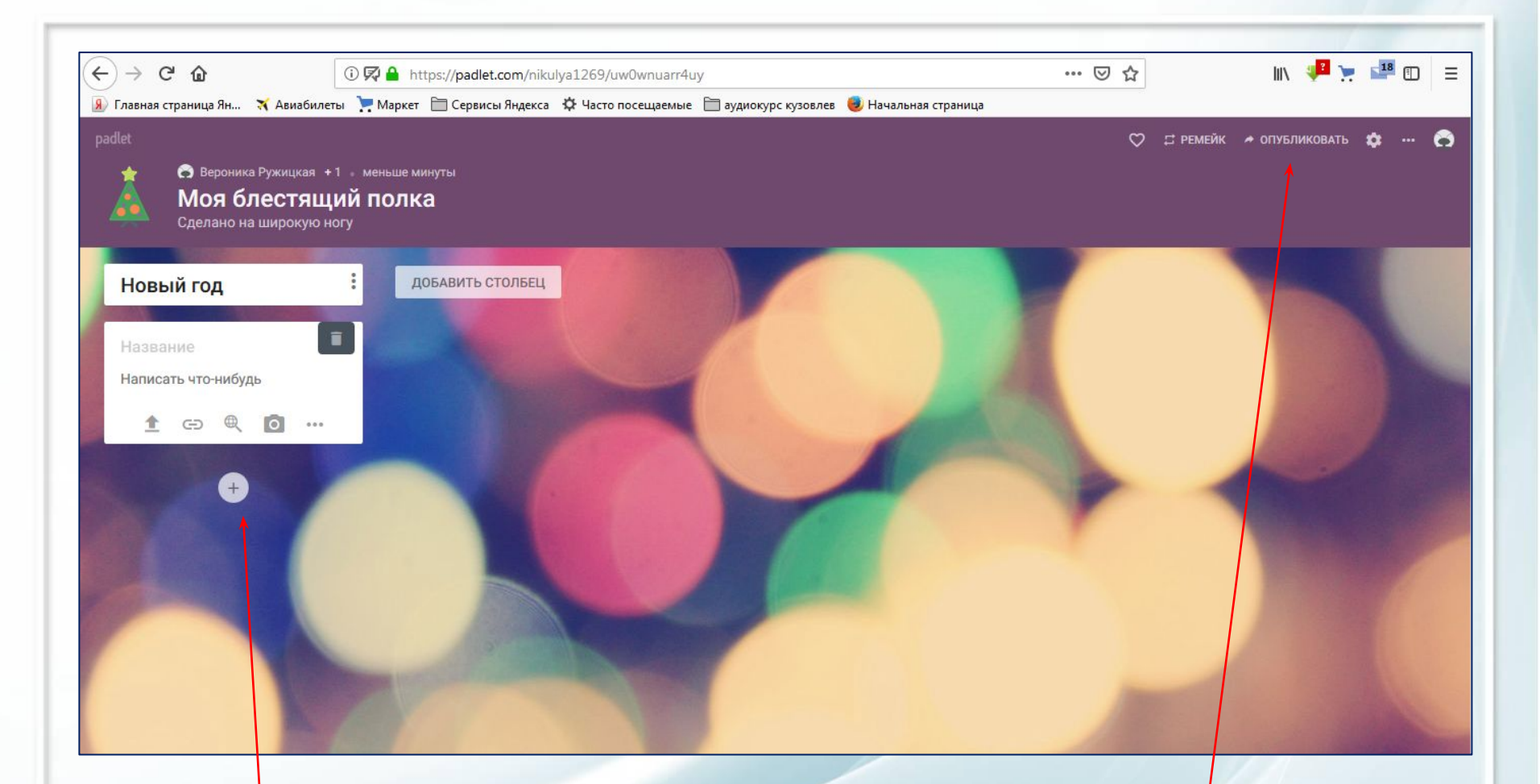

Значок **«+»** означает добавление стикера. В других оформлениях он находится в правом нижнем углу в розовом кружке. Для публикации готовой работы нажмите кнопку **«опубликовать»**.

 $+1$ 

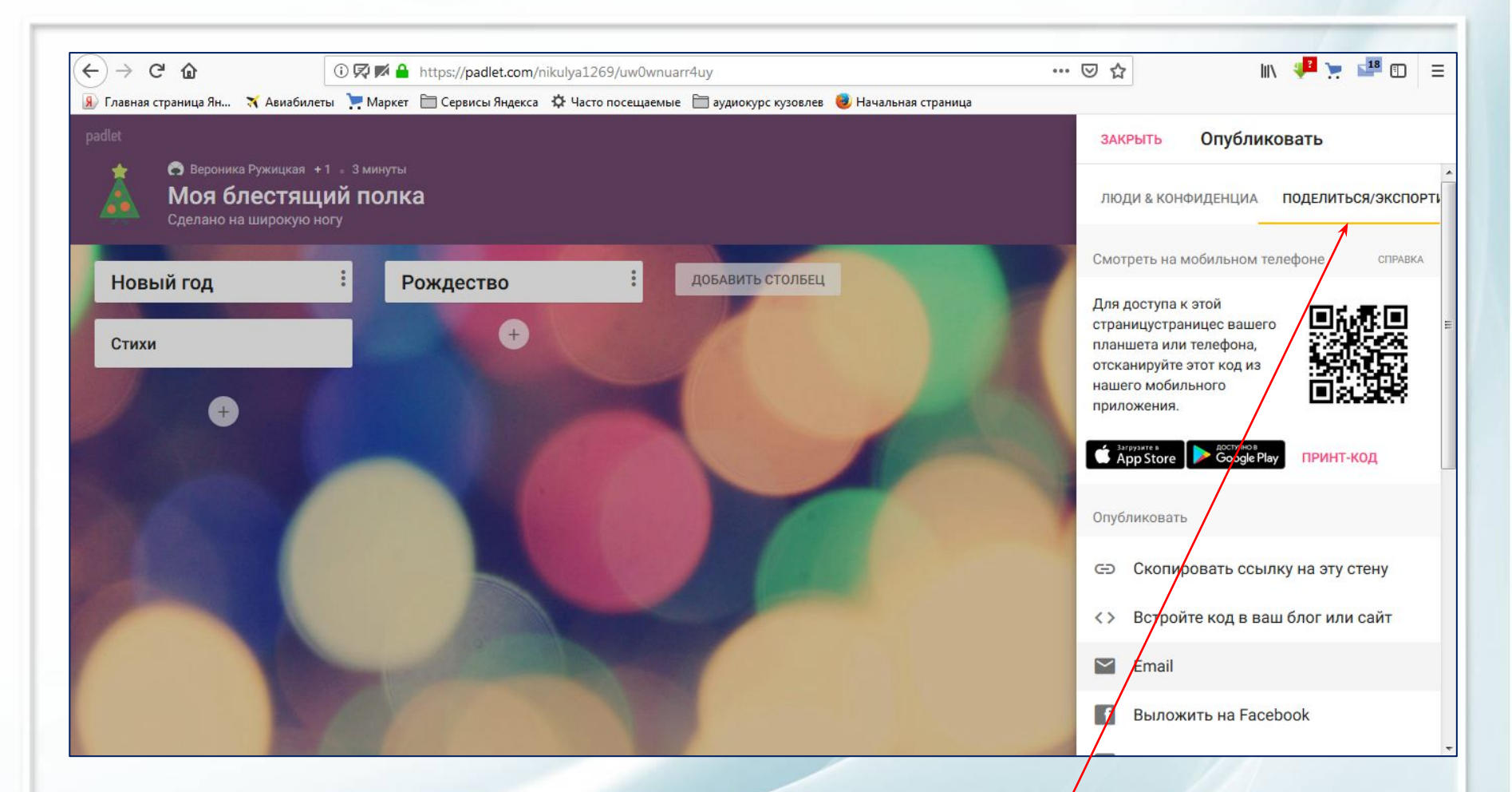

Выпадает меню. Выбираете кнопку **«поделиться/экспортировать»**. Выбираете нужное действие.

 $+$   $+$   $-$ 

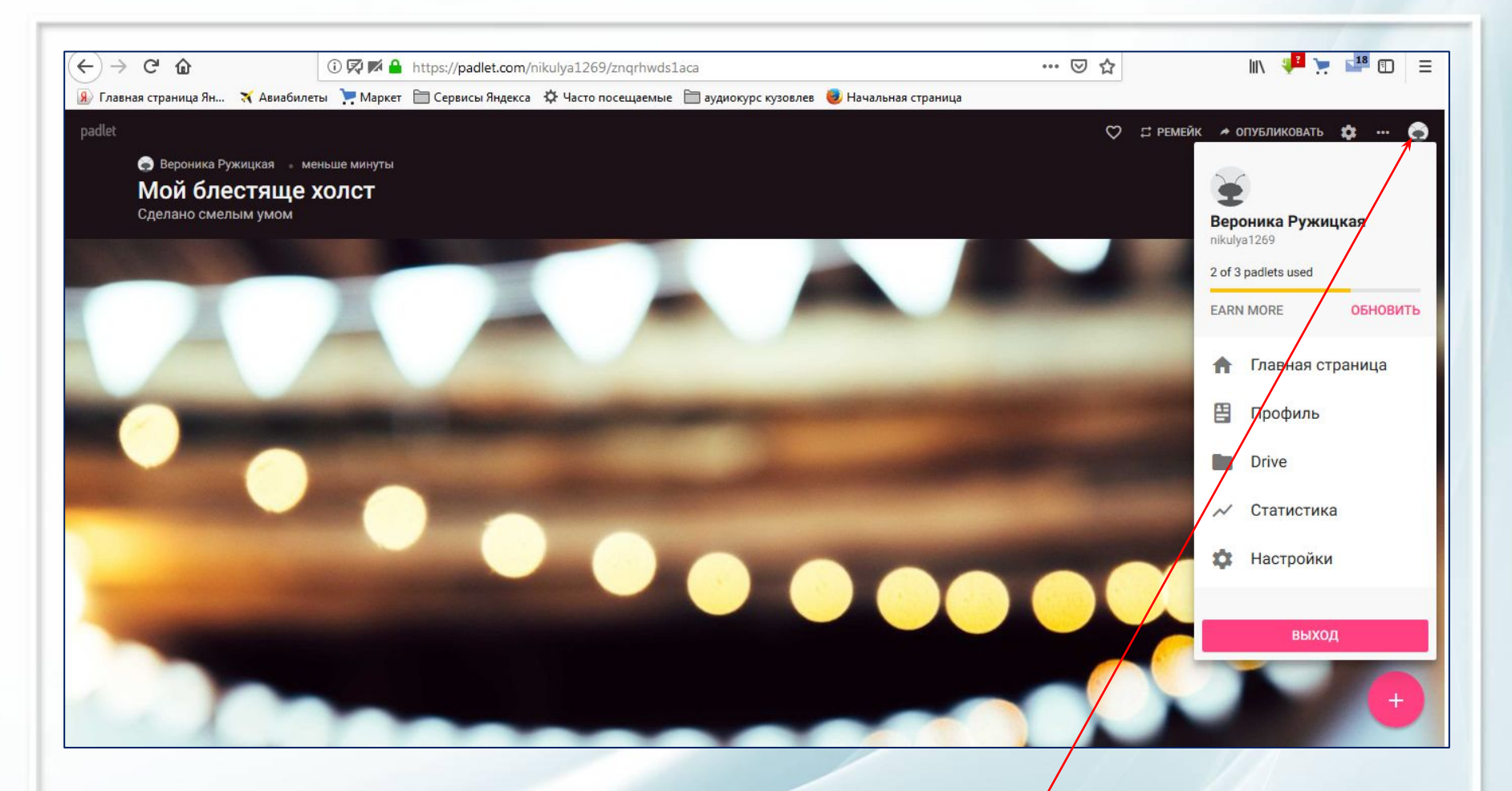

Для выхода из сервиса нажмите **последнюю кнопку**. Затем кнопку **«выход»**.

 $+$   $+$   $+$ 

#### **Интернет-источники:**

http://pedsovet.su/load/421-1-0-30252

https://sites.google.com/site/badanovweb2/home/padlet

https://padlet.com/

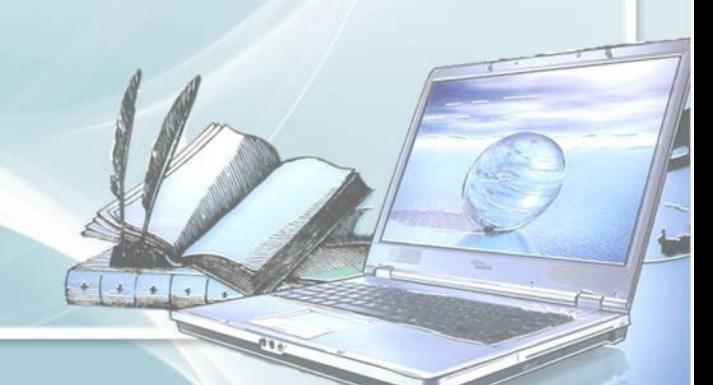

# **Спасибо за внимание!**

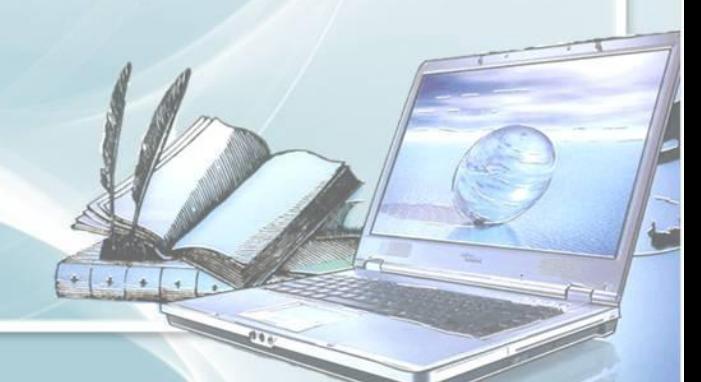